# Procedure di migrazione del server TMS Ī

## Sommario

Introduzione **Prerequisiti Requisiti** Componenti usati Migrazione del TMS Preparazione Eseguire il backup del database SQL Uso di SQL CLI SQL Management Studio Agenti legacy TMS Migrazione da TMS versione 14 o successive Salva i file locali Ripristinare il database SQL Utilizzo di SQL CLI Utilizzo di SQL Management Studio Azioni post-ripristino database Migrazioni da TMS versione 14 e successive Utilizzo TMSPE Utilizzo di agenti legacy TMS Utilizzo utilità TMS Tools Post-installazione Utilizzo di agenti legacy TMS Elimina il server precedente Esegui diagnostica agente TMS Abilita replica agente TMS su VCS Informazioni correlate

## Introduzione

Questo documento descrive le procedure utilizzate per migrare un'applicazione di database Cisco TelePresence Management Suite (TMS) da un server a un altro, con l'opzione di spostare la posizione del database SQL (Structured Query Language).

Nota: Non esistono metodi per la migrazione degli account utente locali da un server Microsoft Windows a un altro. Se si utilizzano account Microsoft Windows locali per accedere al server TMS, è necessario creare manualmente tali account nel nuovo server.

# **Prerequisiti**

## **Requisiti**

Cisco raccomanda la conoscenza dei seguenti argomenti:

- Microsoft SQL Server
- Cisco TMS

## Componenti usati

Le informazioni di questo documento si basano sulle seguenti versioni software:

- $\bullet$  TMS versioni 12, 13 e 14
- $\cdot$  TMSPF versione 1.0
- Microsoft SQL Server versioni 2005 e 2008

Le informazioni discusse in questo documento fanno riferimento a dispositivi usati in uno specifico ambiente di emulazione. Su tutti i dispositivi menzionati nel documento la configurazione è stata ripristinata ai valori predefiniti. Se la rete è operativa, valutare attentamente eventuali conseguenze derivanti dall'uso dei comandi.

# Migrazione del TMS

In questa sezione vengono descritti i processi utilizzati per eseguire la migrazione del TMS.

## Preparazione

Nota: Se si utilizzano agenti legacy TMS, verificare innanzitutto di disabilitare la replica in tutti i dispositivi.

Arrestare tutti i servizi Microsoft Windows TMS:

- Servizio agente TMS
- Servizio scanner di database TMS
- Servizio TMS Live
- Servizio directory TMS PLCM
- Servizio Utilità di pianificazione TMS
- Servizio diagnostica server TMS
- Servizio TMS (Simple Network Management Protocol)

Se si utilizza TMS Provisioning Extension (tmspe), arrestare anche il sistema.

Nota: Se si utilizzano agenti legacy TMS, il nome di dominio completo (FQDN) configurato nella parte inferiore della pagina Impostazioni agente TMS del TMS (in genere il nome di dominio completo del TMS, come configurato in Microsoft Windows) deve essere risolvibile nell'indirizzo IP del TMS quando Video Communication Server (VCS) esegue una ricerca nel nome di dominio completo. È inoltre necessario che siano presenti ricerche inverse.

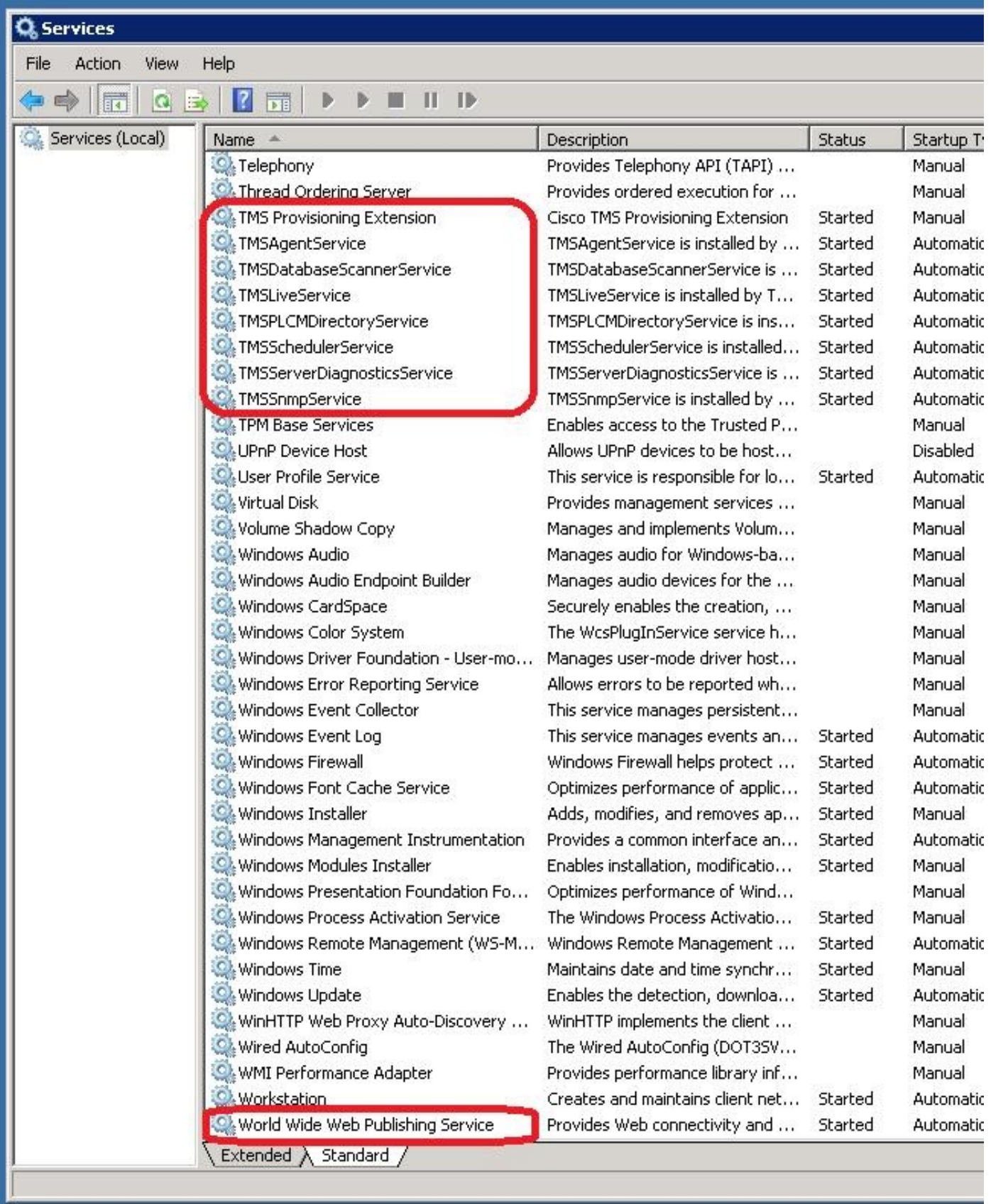

Eseguire il backup del database SQL

Per eseguire il backup e il ripristino del database SQL vengono utilizzati due metodi. La CLI è disponibile su tutti i sistemi in cui è installato SQL, ma SQL Management Studio può essere scaricato da Microsoft e utilizzato, se lo si desidera.

#### Uso di SQL CLI

Se il database SQL risiede nello stesso server dell'applicazione server TMS e si intende spostare il database in un nuovo server, sia nel nuovo server Microsoft Windows che ospita TMS che in un'istanza SQL separata, è necessario eseguire il backup del database e ripristinarlo nella nuova posizione.

I comandi descritti in questa sezione vengono immessi al prompt dei comandi nel server TMS corrente che ospita l'istanza di SQL Express con il database tmsng. Questi comandi sono scritti per consentire l'accesso a SQL Server tramite l'utente di Microsoft Windows attualmente connesso. Per utilizzare le credenziali di accesso SQL, sostituire -E con -U <nomeutente> -P <password> e sostituire il nome utente e la password con le credenziali SQL e i diritti di amministratore di sistema.

#### Database TMS

Per eseguire il backup del database SQL tmsng con la CLI, immettere questo comando:

```
sqlcmd -S (local)\SQLTMS -E -Q "BACKUP DATABASE tmsng TO DISK='
```
Quando si utilizza questo comando, sostituire <path> con il percorso in cui si desidera salvare il backup. Questo percorso deve disporre di spazio sufficiente per il backup e il servizio SQL deve disporre dei relativi diritti di accesso.

**Coll Administrator: Command Prompt** C:\>sqlcmd -S <local>\SQLTMS -E -Q "BACKUP DATABASE tmsng TO DISK='C:\Program Files <x86>\Microsoft SQL Server\MSSQL10.SQLTMS\MSSQL\Backup\tmsng.bak'"<br>Processed 1560 pages for database 'tmsng', file 'tmsng' on file 1.<br>Proc C:\>sqlcmd -S <local>\SQLTMS -E -Q "BACKUP DATABASE tmspe TO DISK='C:\Program Fi<br>les <x86>\Microsoft SQL Server\MSSQL10.SQLTMS\MSSQL\Backup\tmspe.bak'"<br>Processed 288 pages for database 'tmspe', file 'tmspe' on file 1.<br>Proc  $c:\vee\searrow$ 

## Database TMSPE (con TMSPE)

Se si usa tmspe, immettere questo comando per eseguire il backup del database SQL tmspe dalla CLI:

**sqlcmd -S (local)\SQLTMS -E -Q "BACKUP DATABASE tmspe TO DISK='**

#### Copia file nel nuovo server

Copiare i file di backup nel nuovo percorso di SQL Server. Può trattarsi di un server SQL separato o del nuovo percorso del server TMS che esegue SQL Server Express.

Nota: Il percorso in cui si copia il file di backup richiede che l'utente del servizio SQL disponga dell'accesso completo.

#### SQL Management Studio

In questa sezione viene descritto il processo di backup quando si utilizza SQL Management Studio.

#### Database TMS

Nel server SQL corrente aprire SQL Management Studio e passare al database tmsng. Fare clic con il pulsante destro del mouse sul database e selezionare Task > Backup...:

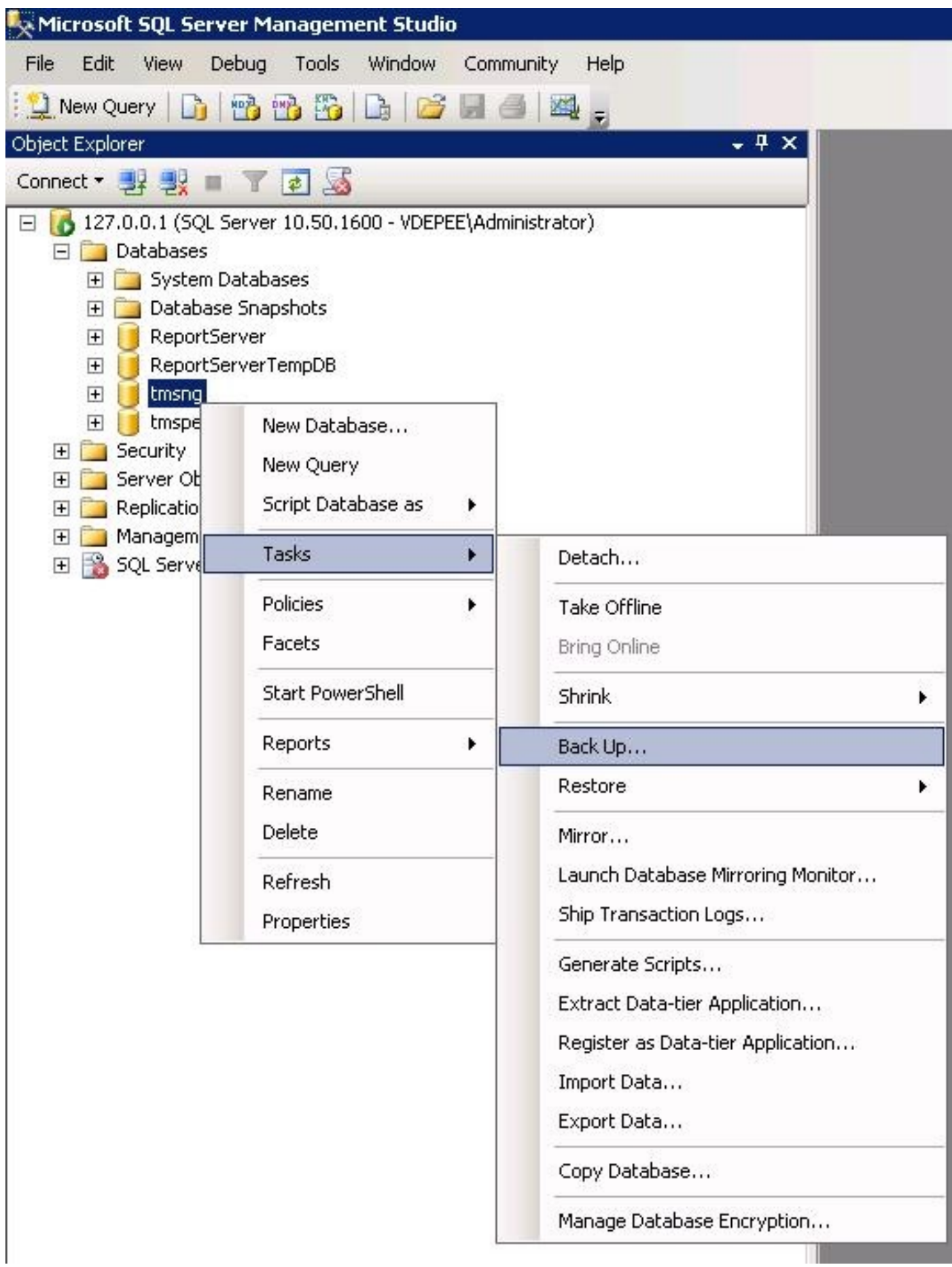

Nella pagina del prompt di backup verificare che le impostazioni siano simili a quelle visualizzate. È possibile che sia stata specificata una destinazione predefinita. Se si desidera utilizzare questo percorso per archiviare il backup, fare clic su **OK** e il backup verrà inviato al percorso specificato. Se non è stato specificato alcun percorso di destinazione, fare clic su Add, quindi su ... e

immettere il nome di file **tmsng**. Fare quindi clic su **OK** per tutte e tre le schermate per eseguire il backup del database.

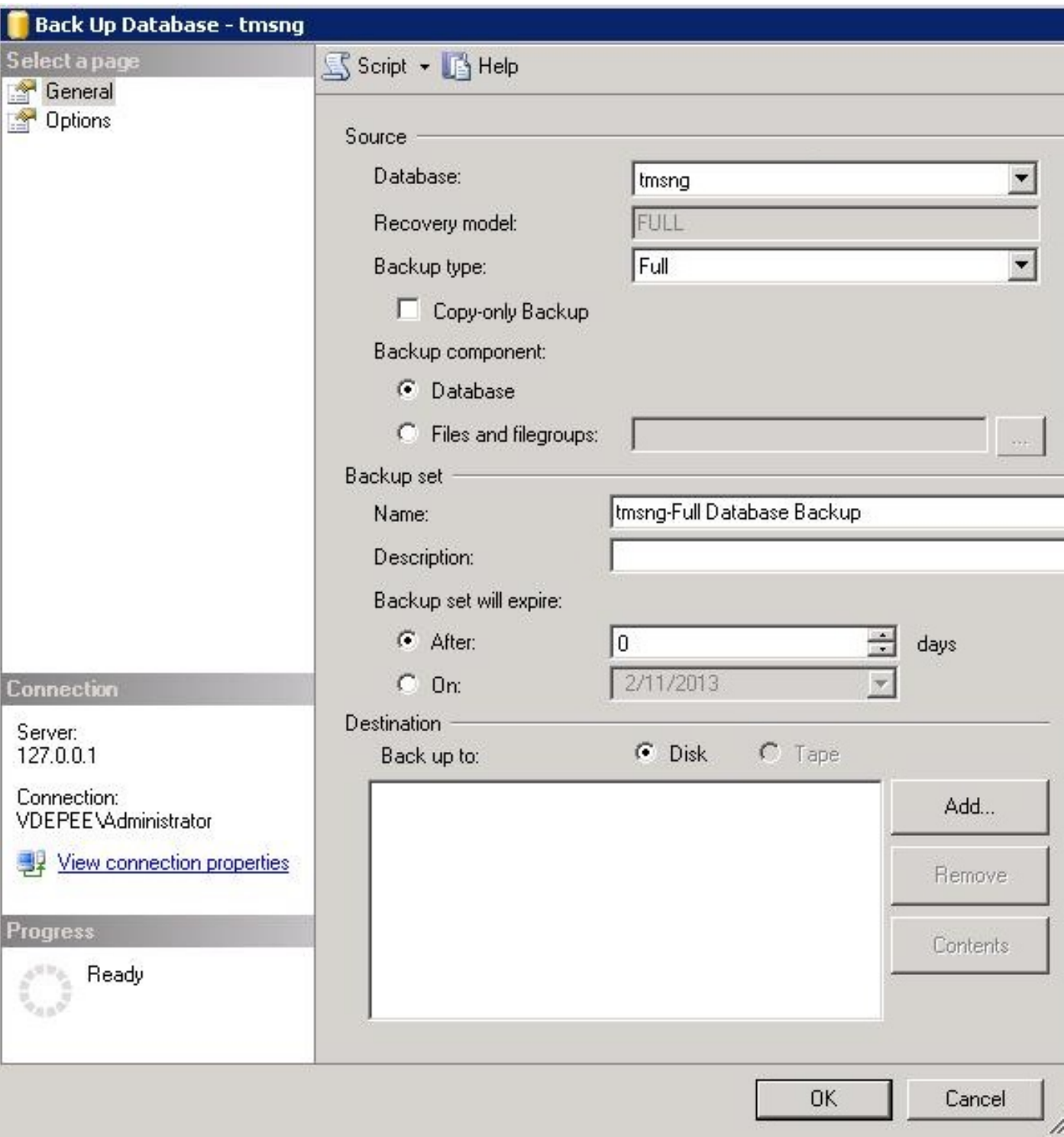

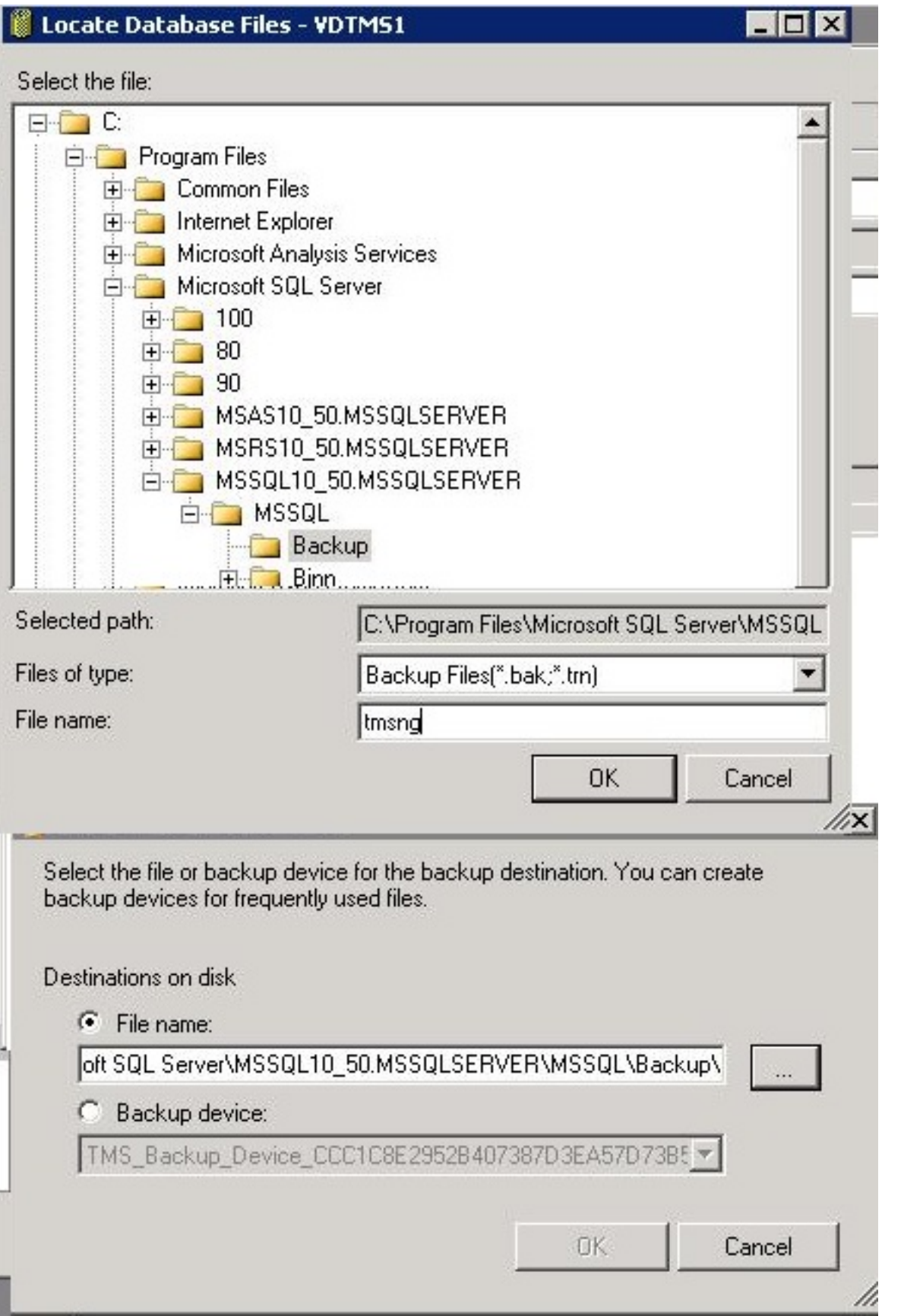

Nota: Se si riceve un messaggio di accesso negato, assicurarsi di scrivere in un percorso in cui l'utente del servizio SQL possa scrivere. In genere include la cartella di backup all'interno di Microsoft SQL (MSSQL).

## Database TMSPE (quando viene utilizzato TMSPE)

Se si utilizza tmspe, completare i passaggi descritti in precedenza, facendo clic con il pulsante destro del mouse sul database tmspe anziché sul database tmsng. Assegnare il nome tmspe.bak a questo backup.

#### Copia file nel nuovo server

Copiare i file di backup nel nuovo percorso di SQL Server. Può trattarsi di un server SQL separato o del nuovo percorso del server TMS che esegue SQL Server Express.

Nota: Il percorso in cui si copia il file di backup richiede che l'utente del servizio SQL disponga dell'accesso completo.

## Agenti legacy TMS

Se si utilizzano agenti legacy TMS, nel vecchio server TMS aprire Esplora risorse e passare a %OPENDS\_HOME% > db > userRoot.

Di seguito è riportato un esempio:

## C: > Programmi > TANDBERG > TMS > provisioning > OpenDS-2.0 > db > userRoot

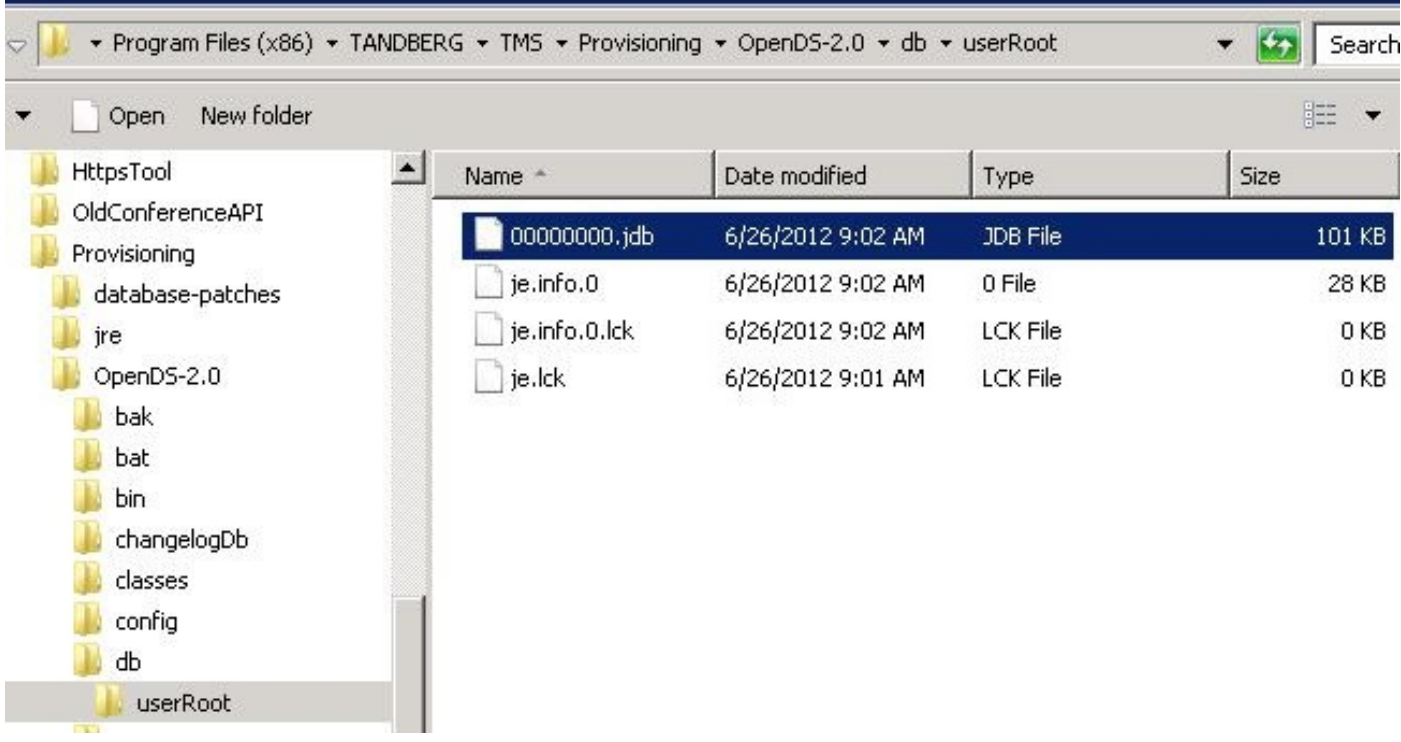

Copiare il file \*.jdb in una posizione temporanea sul nuovo server TMS.

## Migrazione da TMS versione 14 o successive

Se il TMS viene eseguito nella versione 14 o successiva, è disponibile una chiave di crittografia utilizzata per archiviare in modo sicuro le credenziali nel database tmsng. La chiave deve essere copiata dal server precedente al nuovo server. Per raccoglierlo dal vecchio server, aprire Strumenti TMS e selezionare Chiave di crittografia. Quindi, copiare la chiave.

Nota: Questa opzione viene utilizzata in seguito quando si installa il TMS.

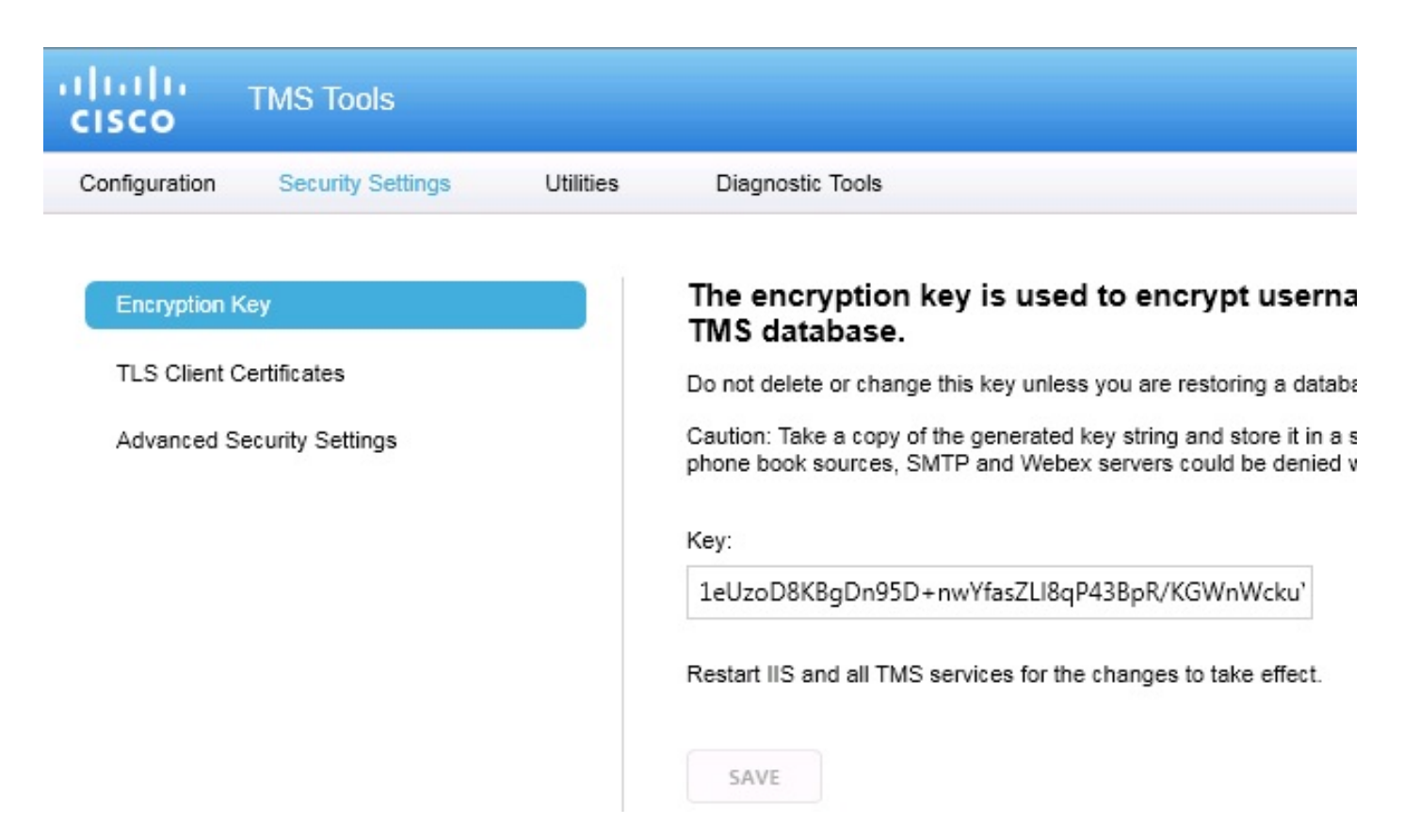

## Salva i file locali

Il TMS potrebbe contenere file personalizzati dall'utente finale. È consigliabile controllare queste posizioni. Se in questi percorsi sono presenti file personalizzati, assicurarsi di salvarli e copiarli nel nuovo percorso del server TMS dopo la reinstallazione.

I percorsi predefiniti sono i seguenti:

- C: > Programmi > TANDBERG > TMS > wwwTMS > Dati > Cisco Settings
- C: > Programmi > TANDBERG > TMS > wwwTMS > Dati > Logo della società
- C: > Programmi > TANDBERG > TMS > wwwTMS > Dati > File di origine esterni
- C: > Programmi > TANDBERG > TMS > wwwTMS > Dati > Immagine
- C: > Programmi > TANDBERG > TMS > wwwTMS > Dati > Lingua
- C: > Programmi > TANDBERG > TMS > wwwTMS > Dati > Logo
- C: > Programmi > TANDBERG > TMS > wwwTMS > Dati > Mappa
- C: > Programmi > TANDBERG > TMS > wwwTMS > Dati > MGCSettings
- $\cdot$  C: > Programmi > TANDBERG > TMS > wwwTMS > Dati > Software

● C: > Programmi > TANDBERG > TMS > wwwTMS > Dati > Audio

## ● C: > Programmi > TANDBERG > TMS > wwwTMS > Public > Dati > SOFTWARE

## Ripristinare il database SQL

Per eseguire il backup e il ripristino del database SQL vengono utilizzati due metodi. La CLI è disponibile su tutti i sistemi in cui è installato SQL, ma SQL Management Studio può essere scaricato da Microsoft e utilizzato, se lo si desidera.

## Utilizzo di SQL CLI

In questa sezione viene descritto l'utilizzo di SQL CLI.

### Database TMS

Nota: Per continuare è necessaria una copia corrente di SQL Server (versione 2005 o 2008) o di SQL Server Express (versione 2005 o 2008).

Se si intende utilizzare SQL Express sul nuovo server TMS per ospitare il database, installare il TMS e quindi disinstallarlo. In questo modo è possibile creare l'istanza di SQL Express necessaria per ripristinare il database. Durante l'installazione non è necessario includere la chiave di rilascio e le chiavi di opzione, in quanto questi dati vengono sovrascritti quando il database viene ripristinato dal backup. Se si utilizza un server SQL separato, non è necessario installare e disinstallare il TMS.

Sul server che esegue SQL Server o SQL Server Express, immettere i comandi descritti in questa sezione per ripristinare il database SQL. Questi comandi sono scritti per consentire l'accesso a SQL Server tramite l'utente di Microsoft Windows attualmente connesso.

Per utilizzare le credenziali di accesso SQL, sostituire -E con -U <nomeutente> -P <password> e sostituire il nome utente e la password con le credenziali SQL e i diritti di amministratore di sistema. È inoltre necessario eseguire le sostituzioni seguenti:

- Sostituire il nome server con il nome host del server SQL.
- Sostituire il nome dell'istanza con il nome dell'istanza del servizio SQL.
- Sostituire la variabile <pathofbackup> con il percorso del file di backup (bak).
- Sostituire la variabile <**pathofdbfiles>** con la posizione in cui si desidera memorizzare il file MDF del database (tmsng\_data.mdf) e la posizione in cui si desidera memorizzare il file LDF del database (tmsng\_log.ldf).

Se è necessario ripristinare il database alla versione SQL 2005, immettere questo comando:

 varchar(128), [Size] varchar(128), [MaxSize] varchar(128), [FileId]varchar (128), [CreateLSN]varchar(128), [DropLSN]varchar(128), [UniqueId]varchar (128), [ReadOnlyLSN]varchar(128), [ReadWriteLSN]varchar(128), [BackupSizeInBytes]varchar(128), [SourceBlockSize]varchar(128), [FileGroupId] varchar(128), [LogGroupGUID]varchar(128), [DifferentialBaseLSN]varchar(128), [DifferentialBaseGUID]varchar(128), [IsReadOnly]varchar(128), [IsPresent] varchar(128));DECLARE @Path varchar(1000);SET @Path='<pathofbackup>\tmsng.bak' ;DECLARE @LogicalNameData varchar(256),@LogicalNameLog varchar(256);INSERT INTO @table EXEC('RESTORE FILELISTONLY FROM DISK=''' +@Path+ '''');SET @LogicalNameData=(SELECT LogicalName FROM @Table WHERE Type='D');SET @LogicalNameLog=(SELECT LogicalName FROM @Table WHERE Type='L');RESTORE DATABASE tmsng FROM DISK='<pathofbackup>\tmsng.bak' WITH REPLACE, MOVE @LogicalNameData TO '<pathofdbfiles>\tmsng\_data.mdf', MOVE @LogicalNameLog TO '<pathofdbfiles>\tmsng\_log.ldf'"

Se è necessario ripristinare il database alla versione SQL 2008, immettere questo comando:

sqlcmd -S <servername\instancename> -E -Q "DECLARE @Table TABLE (LogicalName varchar(128),[PhysicalName] varchar(128), [Type] varchar, [FileGroupName] varchar(128), [Size] varchar(128), [MaxSize] varchar(128), [FileId]varchar (128), [CreateLSN]varchar(128), [DropLSN]varchar(128), [UniqueId]varchar (128), [ReadOnlyLSN]varchar(128), [ReadWriteLSN]varchar(128), [BackupSizeInBytes]varchar(128), [SourceBlockSize]varchar(128), [FileGroupId] varchar(128), [LogGroupGUID]varchar(128), [DifferentialBaseLSN]varchar(128), [DifferentialBaseGUID]varchar(128), [IsReadOnly]varchar(128), [IsPresent] varchar(128), [TDEThumbprint]varchar(128));DECLARE @Path varchar(1000);SET @Path='<pathofbackup>\tmsng.bak';DECLARE @LogicalNameData varchar(256), @LogicalNameLog varchar(256);INSERT INTO @table EXEC('RESTORE FILELISTONLY FROM DISK=''' +@Path+ '''');SET @LogicalNameData=(SELECT LogicalName FROM @Table WHERE Type='D');SET @LogicalNameLog=(SELECT LogicalName FROM @Table WHERE Type='L');RESTORE DATABASE tmsng FROM DISK='<pathofbackup>\tmsng.bak' WITH REPLACE, MOVE @LogicalNameData TO '<pathofdbfiles>\tmsng\_data.mdf', MOVE @LogicalNameLog TO '<pathofdbfiles>\tmsng\_log.ldf'"

#### Database TMSPE (quando viene utilizzato TMSPE)

Per ripristinare il database SQL tmspe a SQL versione 2005, immettere questo comando nella CLI:

sqlcmd -S <servername\instancename> -E -Q "DECLARE @Table TABLE (LogicalName varchar(128),[PhysicalName] varchar(128), [Type] varchar, [FileGroupName] varchar(128), [Size] varchar(128), [MaxSize] varchar(128), [FileId]varchar (128), [CreateLSN]varchar(128), [DropLSN]varchar(128), [UniqueId]varchar (128), [ReadOnlyLSN]varchar(128), [ReadWriteLSN]varchar(128), [BackupSizeInBytes]varchar(128), [SourceBlockSize]varchar(128), [FileGroupId] varchar(128), [LogGroupGUID]varchar(128), [DifferentialBaseLSN]varchar(128), [DifferentialBaseGUID]varchar(128), [IsReadOnly]varchar(128), [IsPresent] varchar(128));DECLARE @Path varchar(1000);SET @Path='<pathofbackup>\tmspe.bak' ;DECLARE @LogicalNameData varchar(256),@LogicalNameLog varchar(256);INSERT INTO @table EXEC('RESTORE FILELISTONLY FROM DISK=''' +@Path+ '''');SET @LogicalNameData=(SELECT LogicalName FROM @Table WHERE Type='D');SET @LogicalNameLog=(SELECT LogicalName FROM @Table WHERE Type='L');RESTORE DATABASE tmspe FROM DISK='<pathofbackup>\tmspe.bak' WITH REPLACE, MOVE @LogicalNameData TO '<pathofdbfiles>\tmspe\_data.mdf', MOVE @LogicalNameLog TO '<pathofdbfiles>\tmspe\_log.ldf'"

Per ripristinare il database SQL tmspe a SQL versione 2008, immettere questo comando nella CLI:

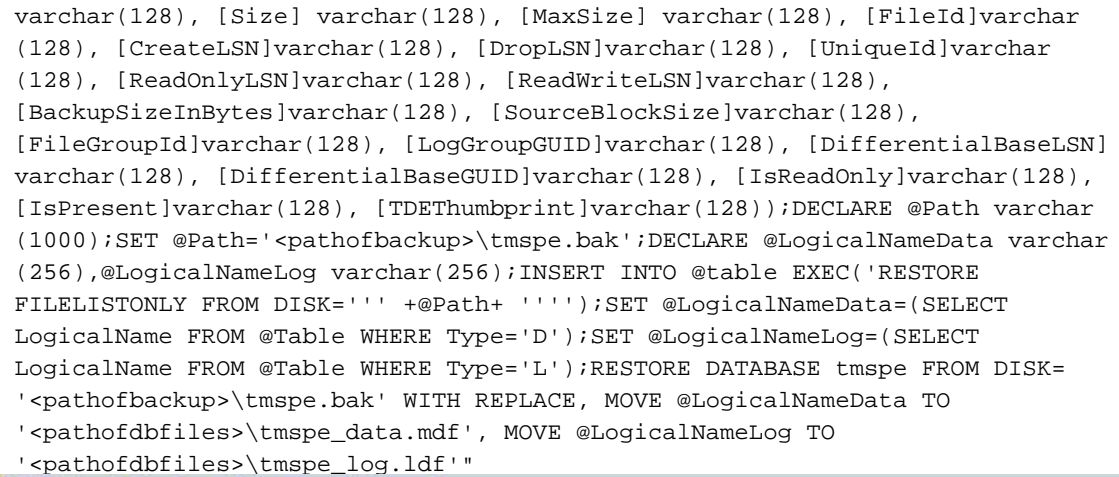

**Cs. Administrator: Command Prompt** 

.<br>28),[PhysicalName] varchar(128), [Type] varchar, [FileGroupName] varchar(128), [<br>Size] varchar(128), [MaxSize] varchar(128), [FileId]varchar(128), [CreateLSN]var<br>char(128), [DropLSN]varchar(128), [UniqueId]varchar(128), char(128), IDropLSNlvarchar(128), IUniqueIdlvarchar(128), IReadOnlyLSNlvarchar(128), IBackupSizeInByteslvarchar(128), ISourceBlom<br>28), IReadWriteLSNlvarchar(128), IBackupSizeInByteslvarchar(128), ISourceBlom<br>20 Uarchar(128 [SourceBloc] r(128), IDiffe.<br>IsReadOnlylvar PinSERT INTO Wtable EXEC('RESTORE FILELISTONLY FROM DISK=''' +@Path+ '''');SET<br>@LogicalNameData=(SELECT LogicalName FROM @Table WHERE Type='D');SET @LogicalName<br>eLog=(SELECT LogicalName FROM @Table WHERE Type='L');RESTORE ាកា

**288** 

 $c:\rightarrow$ 

#### Utilizzo di SQL Management Studio

In questa sezione viene descritto l'utilizzo di SQL Management Studio.

#### Database TMS

Aprire SQL Management Studio sul nuovo server SQL. Fare clic con il pulsante destro del mouse su Database e selezionare Ripristina database:

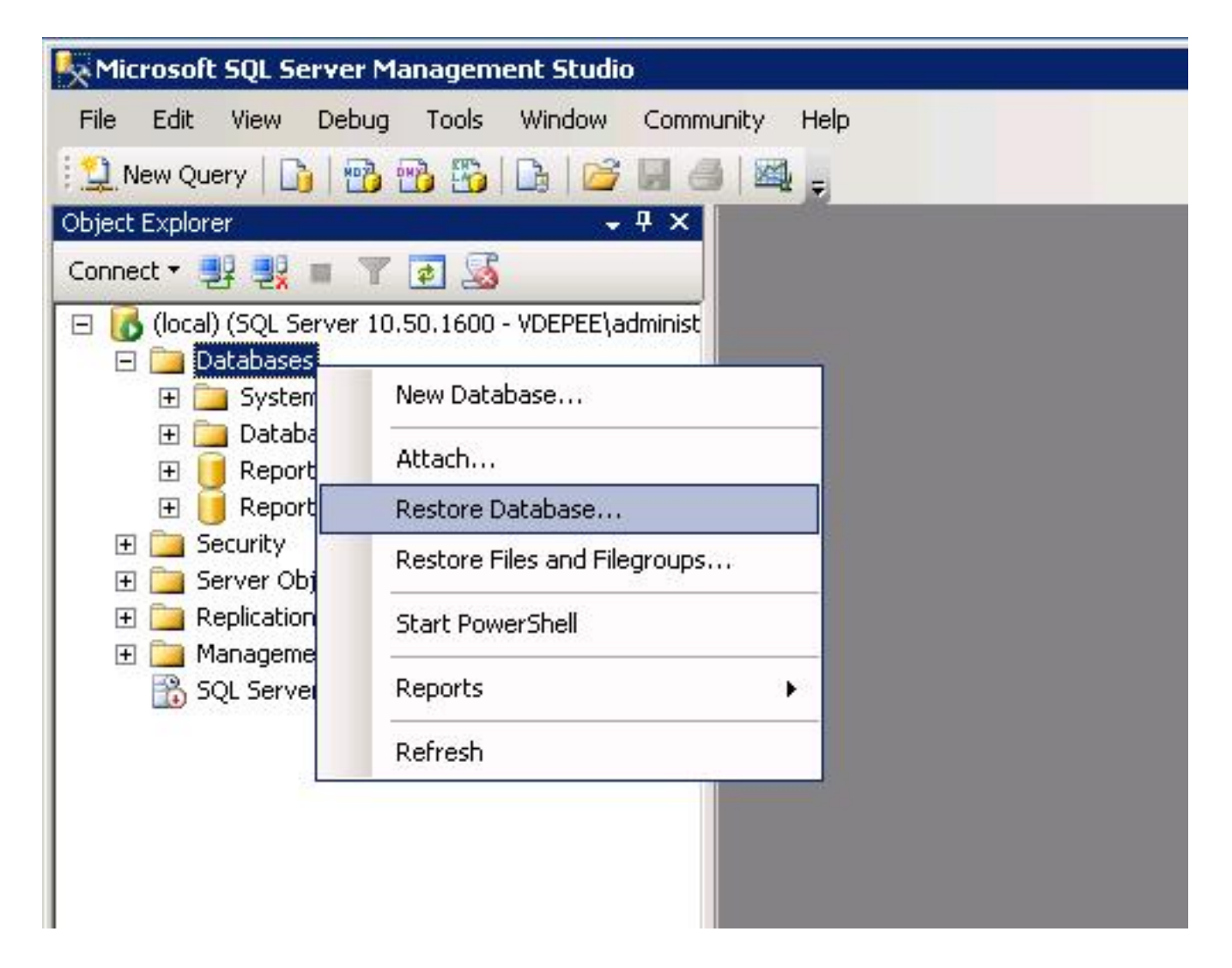

Nel campo Origine per il ripristino, fare clic sul pulsante Da dispositivo: e immettere la posizione del file tmsng.bak. Nella finestra di dialogo Selezionare i backup set da ripristinare: selezionare la casella di controllo tmsng-Full Database Backup. Nel database A: , selezionare tmsng e fare clic su OK. Questa operazione dovrebbe ripristinare il database tmsng.

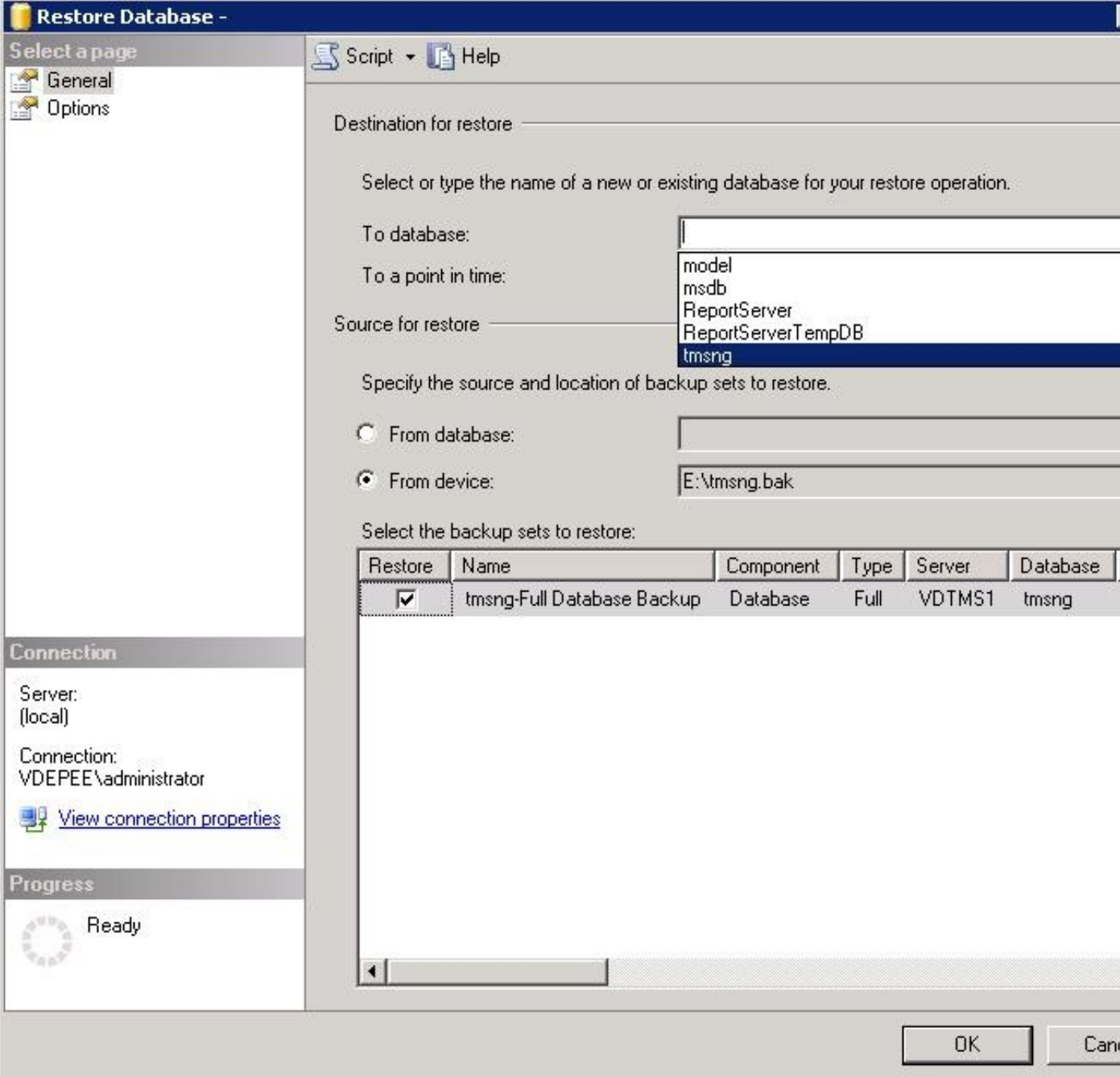

#### Database TMSPE (quando viene utilizzato TMSPE)

Il processo utilizzato per ripristinare il database tmspe è lo stesso utilizzato per ripristinare il database tmsng, ma è necessario selezionare il file di backup tmspe anziché il file di backup tmsng e selezionare il database tmspe anziché il database tmsng.

Nota: Nel nuovo server di database verificare che il servizio SQL Browser sia in esecuzione. Se non viene eseguita, l'installazione di tmspe non riesce.

## Azioni post-ripristino database

Dopo aver ripristinato il database, effettuare le seguenti operazioni:

1. Reinstallare il TMS sul nuovo server per ospitare l'applicazione server TMS.

2. Selezionare installazione personalizzata per puntare al nuovo percorso di SQL Server.

## Migrazioni da TMS versione 14 e successive

Durante il processo di installazione, immettere la chiave di crittografia copiata dal server TMS originale.

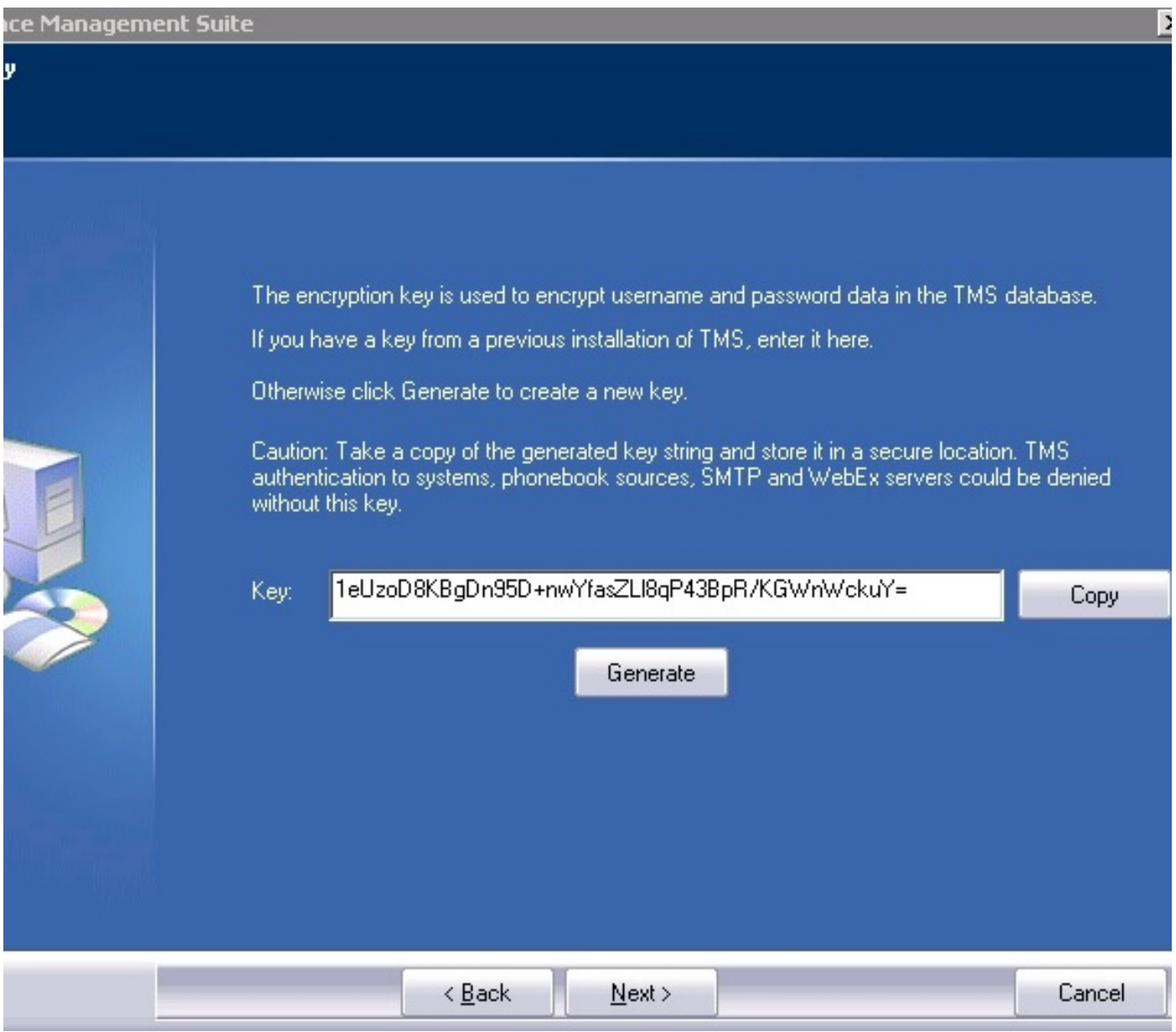

Nota: In alcuni casi, questo campo potrebbe essere disattivato. In caso affermativo, al termine dell'installazione, caricare TMS Tools e immettere la stringa di crittografia. Riavviare quindi il server TMS.

## Utilizzo TMSPE

Se si utilizza TMSPE, reinstallare TMSPE sul server TMS e indicare il nuovo percorso del database.

## Utilizzo di agenti legacy TMS

Se si utilizzano gli agenti legacy TMS, eseguire la procedura seguente:

- Arrestare il servizio Microsoft Windows agenti TMS. In questo modo viene arrestato anche il 1. servizio Windows OpenDS.
- 2. Selezionare %OPENDS\_HOME% > db > userRoot. Di seguito è riportato un esempio: C: > Programmi > TANDBERG > TMS > provisioning > OpenDS-2.0 > db > userRoot.
- 3. Eliminare tutti i file esistenti nella cartella.
- 4. Spostare nella cartella i file .jdb copiati dal vecchio server TMS.
- 5. Avviare il servizio Microsoft Windows TMSAgentService.

Attenzione: Non accedere al portale TMS in questo momento.

## Utilizzo utilità TMS Tools

Se il nome host del server TMS viene modificato e si utilizzano account utente locali (account utente esistenti nel server che ospita l'applicazione server TMS, non account di Active Directory), è necessario eseguire l'utilità Strumenti TMS per modificare i dati all'interno del database in modo da poter accedere:

- Passare a Strumenti TMS > Utilità > Cambia dominio utenti.
- Immettere il nome del dominio precedente: <nome host server TMS precedente>.
- Immettere il nuovo nome di dominio: <nuovo nome host server TMS>.

Avviso: In caso contrario, potrebbe non essere più possibile accedere al portale TMS.

Nota: Gli account utente locali non vengono spostati nel nuovo server durante il processo di migrazione. Se si utilizzano account Microsoft Windows locali, è necessario ricrearli manualmente nel nuovo server Microsoft Windows in cui viene eseguita la migrazione del TMS.

## Post-installazione

Per accedere al portale TMS con un account utente con diritti di amministratore del sito in TMS, eseguire la procedura seguente:

- 1. Selezionare Strumenti di amministrazione > Configurazione > Impostazioni generali.
- 2. Verificare che il valore della directory FTP del software sia accurato per l'installazione del

nuovo server. Questo valore potrebbe essere errato se il TMS è stato installato con una lettera di unità diversa sul nuovo server (rispetto al server precedente) o se è stata utilizzata una versione a 32 bit del sistema operativo Microsoft Windows Server a 64 bit.

- 3. Selezionare Strumenti di amministrazione > Configurazione > Impostazioni di rete.
- 4. Verificare i valori per questi campi:

Impostazioni generali di rete > URL in cui è possibile scaricare i pacchetti software

Impostazioni di rete avanzate per sistemi su LAN interna > Indirizzo IPv4 server TMS

Impostazioni di rete avanzate per sistemi su LAN interna > Indirizzo IPv6 server TMS

Impostazioni di rete avanzate per sistemi su LAN interna > Nome host completo server TMS

Impostazioni di rete avanzate per sistemi su Internet pubblica/dietro il firewall > Indirizzo server TMS (nome host completo o indirizzo IPv4)

## Utilizzo di agenti legacy TMS

Se si utilizzano agenti legacy TMS, eseguire la procedura seguente:

- 1. Selezionare Strumenti di amministrazione > Configurazione > Impostazioni agente TMS.
- 2. Nella sezione Globale > Impostazioni, immettere una password per la password di configurazione LDAP e la password di replica LDAP. In questo modo le password vengono sincronizzate con il percorso di archiviazione dei dati.
- 3. Verificare che il valore per **Backup agente TMS > Directory di backup** sia accurato per l'installazione del nuovo server. Questo valore potrebbe essere errato se il TMS è stato installato con una lettera di unità diversa sul nuovo server (rispetto al server precedente) o se è stata modificata la versione a 32 bit del sistema operativo Microsoft Windows Server.

### Elimina il server precedente

Nella parte inferiore della pagina, nella sezione Server TMS, è possibile osservare più server TMS. In caso affermativo, completare la procedura seguente per eliminare il server precedente:

- 1. Fate clic sul nome della macchina e selezionate Elimina (Delete).
- 2. Per il nuovo computer, verificare che l'indirizzo di rete sia corretto (FQDN e indirizzo IP). Se l'indirizzo di rete non è corretto, effettuare le seguenti operazioni:

Fare clic su Modifica (a destra).

Immettere l'indirizzo FQDN corretto per il nuovo server TMS e fare clic su Aggiorna.

Nella parte superiore della pagina, immettere una nuova password di configurazione LDAP e una nuova password di replica LDAP nella sezione Globale > Impostazioni.

Fare clic su Salva nella parte inferiore della pagina.

#### Esegui diagnostica agente TMS

Passare a Strumenti di amministrazione > Diagnostica agente TMS ed eseguire Diagnostica agente TMS sull'agente TMS locale.

Nota: Se la diagnostica dell'agente TMS ha esito negativo, consultare la guida alle procedure di risoluzione dei problemi di Cisco TMSAgent.

### Abilita replica agente TMS su VCS

Di seguito sono riportate alcune note importanti da tenere presenti quando si abilita la replica dell'agente TMS su VCS:

- Se si utilizza tmspe, è necessario reinstallarlo e indicare il percorso corrente del database tmspe.
- $\bullet$  Se si utilizzano le estensioni di Analytics e sono state installate nel vecchio server TMS, è necessario reinstallarle nel nuovo server.
- $\bullet$  Se si utilizza un'estensione TMS per Microsoft Exchange, utilizzare il relativo strumento di configurazione per indicare la nuova posizione del server TMS.
- Se la replica non riesce a causa di ricerche DNS (Domain Name System), verificare che l'FQDN configurato nella parte inferiore della pagina delle impostazioni TMSAgent del TMS (in genere l'FQDN del TMS, come configurato in Microsoft Windows) sia risolvibile nell'indirizzo IP del TMS quando il VCS esegue una ricerca di questo FQDN. È inoltre necessario che siano presenti ricerche inverse.

## Informazioni correlate

- Procedure di risoluzione dei problemi di TMSAgent
- [Documentazione e supporto tecnico Cisco Systems](//www.cisco.com/cisco/web/support/index.html?referring_site=bodynav)